## Zoombombing **WHAT IT IS AND HOW TO PREVENT IT**

## **What is Zoombombing?:**

Zoombombing is when hackers take over your Zoom sessions and share information or images that you do not want as a part of your meeting.

## **How to Prevent Zoombombing:**

- How to invite not using link Instead of using the link for the meeting, instead jot down the Meeting ID, which is noted in the middle, and the **PASSWORD**, at the bottom right. Put those in an e-mail with a personal note, to make your guests feel a lot better about the security of this meeting. They can either go to www.zoom.us to log into the meeting or open the app.
- Use Random ID versus your Personal Meeting ID When you launch or schedule a meeting, the options panel lets you generate a **RANDOM ID** for the meeting rather than using your personal one. Using a **RANDOM ID** is another way to avoid trolls.
- Adding passwords to meetings In the process of setting up a Zoom meeting on Meeting Password, click Require Meeting Password.
- Restricting Screen Share to Host Only when you start the Zoom meeting click on the up arrow to the right of the Share Screen and go to Advanced Sharing Options. There you can select that the host is the only person that can share their screen.
- Enable Waiting Room To enable the Waiting Room, go to your Master Account Settings, (under My Account at the top right of the main screen), click Settings, go to the Meetings tab and scroll all the way to the bottom, where you will find the **Waiting Room** options. Once selected, this will be the default on all your meetings.
- Only allowing Authenticated Users (for Pro, Business, Education, or Enterprise Account) Go to Settings in zoom and enable Only Authenticated Users can join meetings. If the setting is disabled, click the Status toggle to enable it. If a verification dialog displays, choose Turn On to verify the change.
- Lock Meeting Once everyone has joined the meeting, from the app on your computer, click Manage Participants, More, and then Lock Meeting.

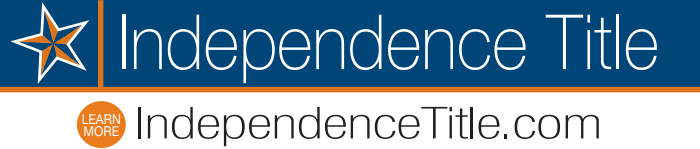